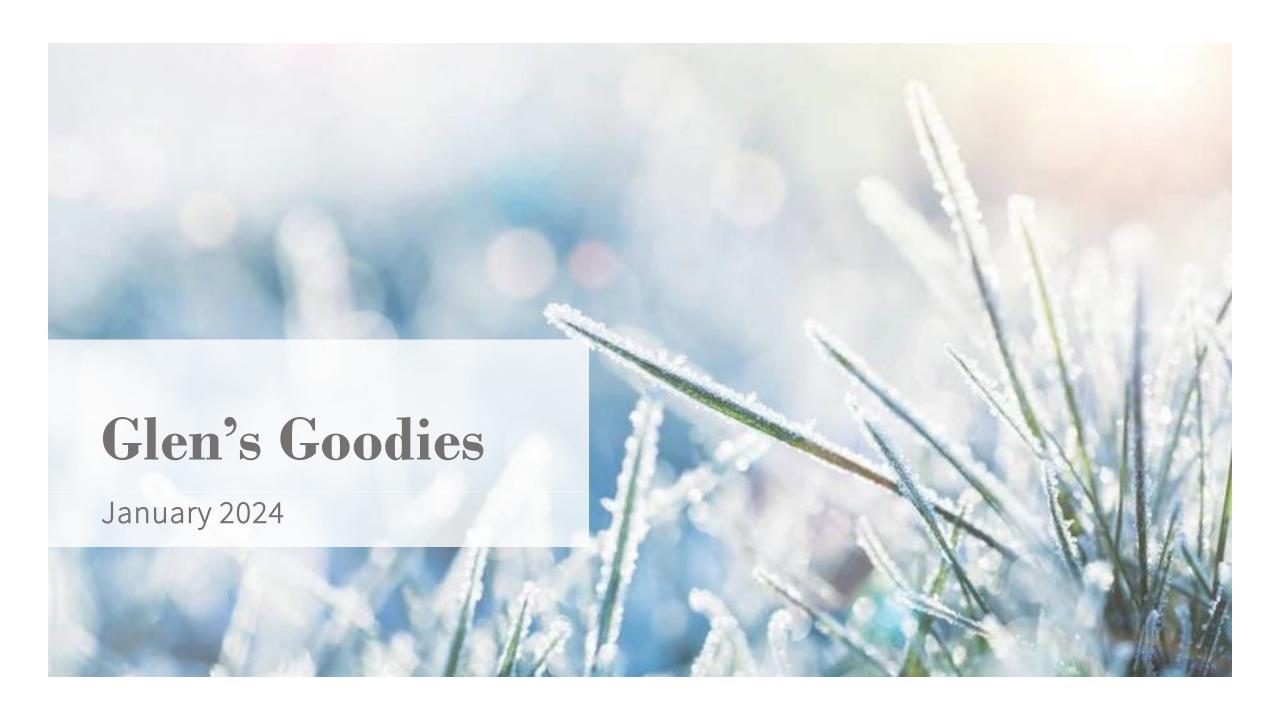

"Apple has just shared details on a secret government order it's been under for some time that's required it to covertly track and surveil its users via push notifications sent to their iPhones and other Apple devices.

While Apple has been prohibited from disclosing details on this program, the company was grateful to see the gag order effectively lifted when US Senator Ron Wyden penned a letter to the Department of Justice urging it to "permit Apple and Google to inform their customers and the general public about demands for smartphone app notification records."

In other words, the US Department of Justice has required both Apple and Google to share information on push notifications that travel through their servers, sometimes with little more than a subpoena to justify the request, and they haven't been allowed to tell anybody about it.

Even though messaging apps like iMessage and WhatsApp are end-to-end encrypted, and Facebook Messenger is now joining the club, most of them suffer from one dangerous loophole — the push notifications sent to your device still travel in the clear. Plus, on an iPhone, they're associated not just with the person's third-party messaging account but also with their Apple ID.

This means that a push notification can be used to tie a user to their Apple ID, which Apple says "may be obtained with a subpoena or greater legal process.""

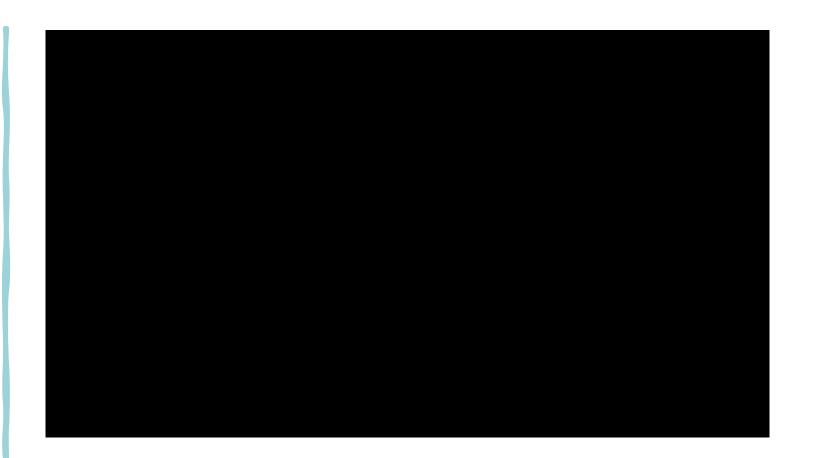

# Apple Confirms Government Using Push Notifications for Spying

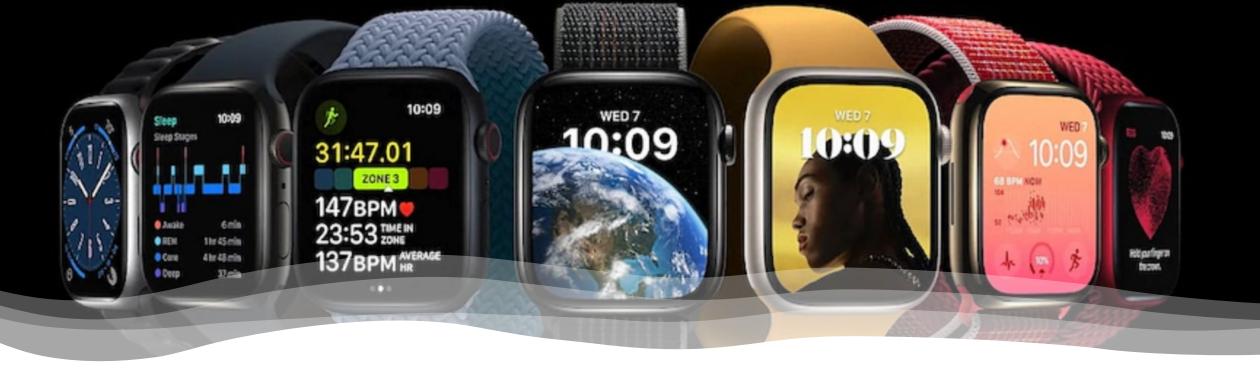

## Apple Watch Ban Temporarily Lifted

The International Trade Commission recently ruled that Apple violated a Masimo patent using light sensors to assess the amount of oxygen in the blood (a pulse oximeter). Masimo is an American company that creates patient medical monitoring devices. The ITC banned Apple from importing Series 9 and Ultra 2 watches into the U.S. and this went into effect during December. However, a U.S. Court of Appeals stepped in and has paused the import ban temporarily. Apple has countersued Masimo, and the ITC is required to respond to Apple by January 12. Apple is also trying to come up with a software solution to differentiate its product. So, if you are in the market for a Series 9 or Ultra 2 watch, now is the time to buy.

https://www.reuters.com/legal/apple-wins-bid-pause-apple-watch-ban-us-appeals-court-2023-12-27/

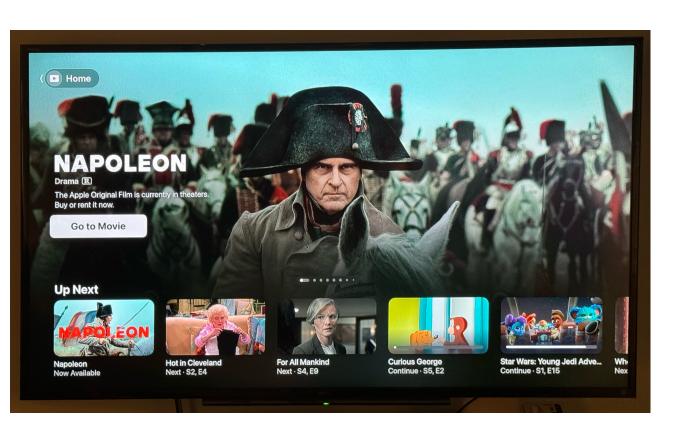

### Apple TV Forcing Apple TV App To Be Home Screen

Apple has decided that the Apple TV app should be the hub of your Apple TV experience. When you go to your Apple TV, you see something like the picture here. It will have previews, an Up Next row, and other suggestions they think you should or want to watch. I find this highly annoying and want my home screen to show the apps I have on my Apple TV since I use them more than the Apple TV app. So how do you change this and use the home button on your remote to get to your apps on the first click?

### Step #1

### Step #2

#### Step #3

Open the Settings app from the Apple TV home screen

Select "Remotes and Devices"

Click on "TV Button" to switch the setting to "Home Screen" from "Apple TV App"

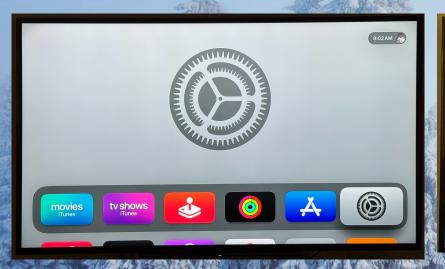

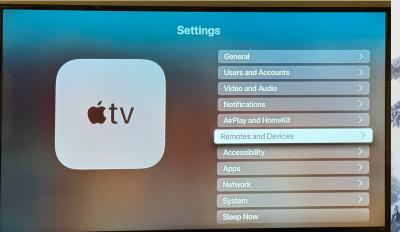

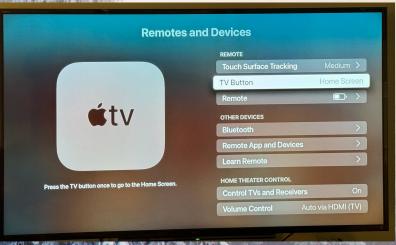

Now when you turn on your Apple TV or hit the home screen button, you should see your apps, rather than the Apple TV app.

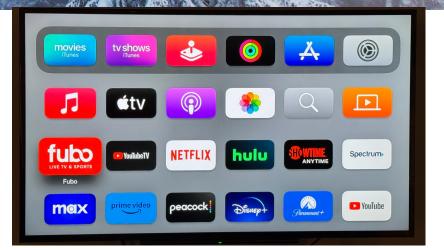

### How to Force Restart Your iPhone

Sometimes glitches happen and you are required to do a force restart of your device. Other times, simply doing a reboot of your device can be beneficial to clear out whatever processes are running and slowing things down and causing odd happenings. If your iPhone freezes up and you have to do this, or you just want to reboot, here is how to do it depending on your model of phone.

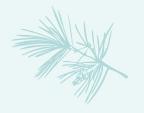

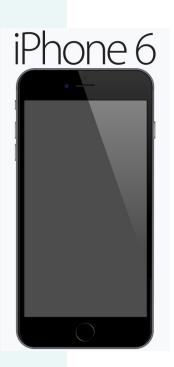

#### iPhone 6 or SE

- 1. Press and hold both the Sleep/Wake button (side or top) and the Home button at the same time
- 2. Release both when the Apple logo appears.

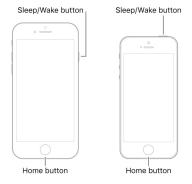

#### iPhone 7

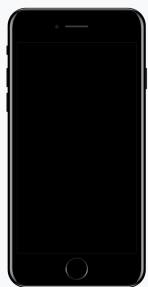

#### iPhone 7

- 1. Press and hold both the volume down button and the Sleep/Wake button together
- 2. Release both when the Apple logo appears.

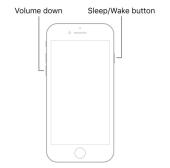

### How to Force Restart Your iPhone

Sometimes glitches happen and you are required to do a force restart of your device. If your iPhone freezes up and you have to do this, here is how to do it depending on your model of phone.

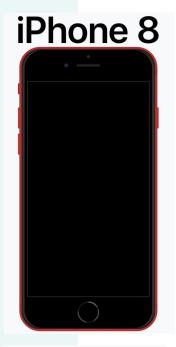

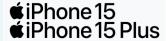

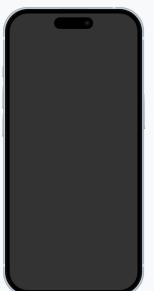

#### iPhone 8 through iPhone 15

- 1. Press the volume up button once and release.
- 2. Press the volume down button once and release.

  Do these first two steps back-to-back
  quickly
- 3. Press and hold the side button until the Apple logo appears, and then release.

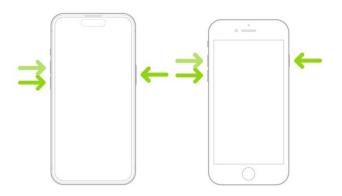

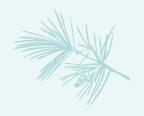

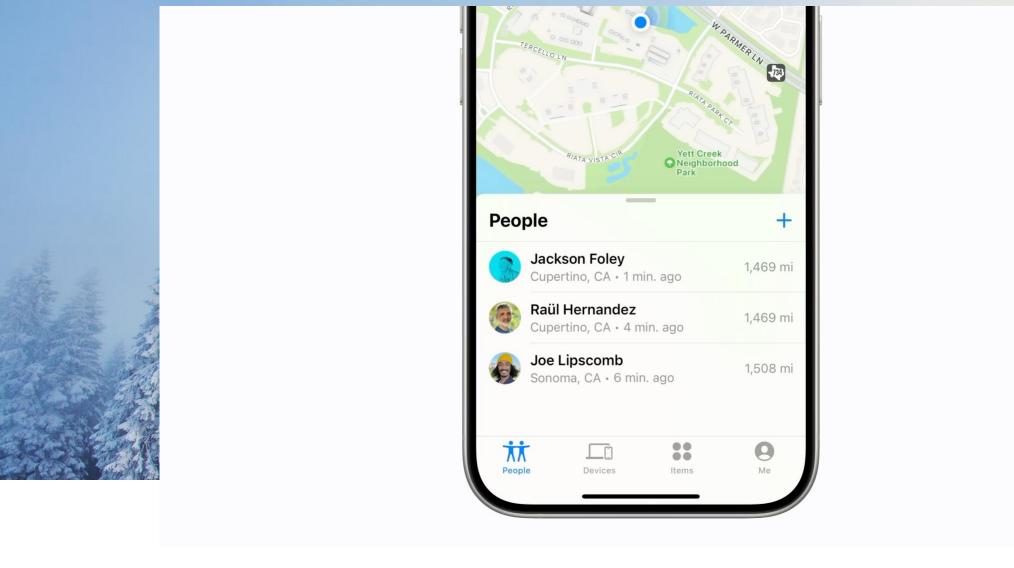

## How to Use Find My

Find My is built into most Apple devices and it's a great help to locate your devices if they go missing or to share your location with others. Here's how to use it.

#### How To Use Reactions In Your Video Calls

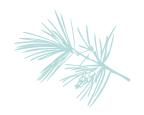

When you use Reactions, your video frame will use a 3D effect based on certain expressions you physically use. To show a reaction, make the hand gesture in view of the camera and hold the gesture until you see the effect happen. This can be used with all common video call software including FaceTime, Zoom, and Google Meet. To use Reactions, you have to be on iOS17, iPadOS17, and MacOS Sonoma running on Mac with an Apple Silicon processor. You can use it with any Mac if you are using Continuity Camera with an iPhone 12 or later.

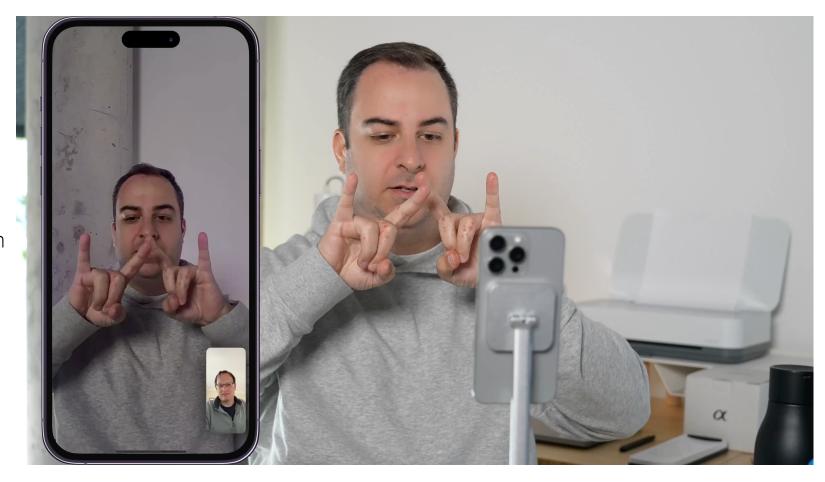

Here are the reactions you can use:

#### How To Use Reactions In Your Video Calls

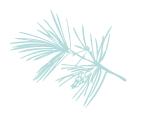

When you use Reactions, your video frame will use a 3D effect based on certain expressions you physically use. To show a reaction, make the hand gesture in view of the camera and hold the gesture until you see the effect happen. This can be used with all common video call software including FaceTime, Zoom, and Google Meet. To use Reactions, you have to be on iOS17, iPadOS17, and MacOS Sonoma running on Mac with an Apple Silicon processor. You can use it with any Mac if you are using Continuity Camera with an iPhone 12 or later.

#### For the best results

- ✓ Use clear gestures that are easy to see on the screen. The angle your hands is extremely important.
- ✓ It's easier for your device to recognize your hand gesture if they contrast with your background. If they blend in, the system won't recognize them.
- ✓ Keep your hands away from your face and body. If you cover your face while making the gesture, it may not trigger a reaction, or take longer for the animation to appear.
- ✓ When you make a hand gesture, hold it for a few seconds to allow your machine to recognize it and react.

Here are the reactions you can use:

#### How To Use Reactions In Your Video Calls

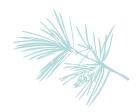

If you are in a serious meeting and don't accidentally want reactions popping up or you just get sick of them popping up, you can disable reactions. Here's how to do this:

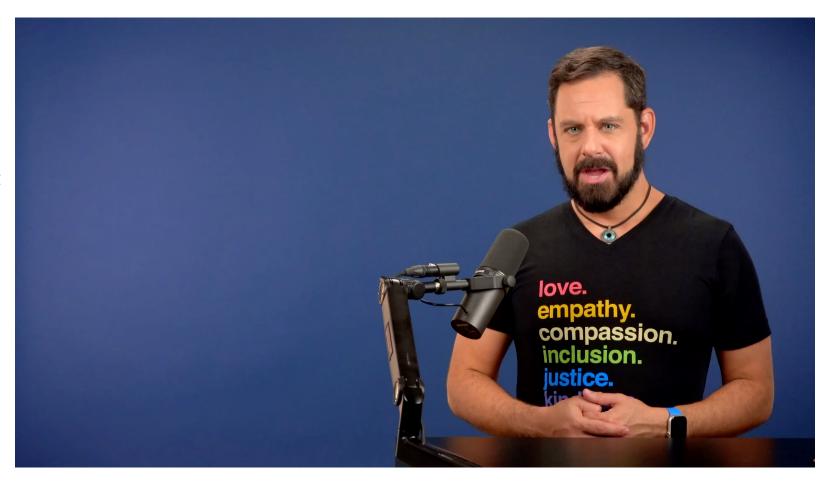

## Newyes Scan Reader Pen 4

"The Newyes Scan Reader Pen 4 is a translator pen instantly translates written or spoken words, making it quick and easy to understand foreign languages — anytime, anyplace and in practically any situation. The tiny translating gadget also packs special features for people with dyslexia, as well as for language learners young and old.

It can translate text on pages, digital screens, textiles, boxes and much more. And it can allow you to carry on a conversation using a language you don't know."

"The pen is equipped with a tiny scanner that you can smoothly drag across any words you need to read. Within a moment, that text appears on the pen's built-in 3-inch LCD, ready to translate. It recognizes 55 languages and can translate into as many as 112 languages...It can read back that text and can recognize your own speech. That means you can use the device as a real-time translator during conversations.

The pen also features built-in ChatGPT, so you can research on the go, get directions and more. There's even dyslexia assistance, which makes the pen automatically highlight every word as it's read.

In addition, the Newyes translator pen offers several built-in dictionaries, including ones that translate English to Japanese, French, Spanish, Arabic and many more.

Right now, it costs \$159.99, but supposedly regularly sells for \$187.

## Newyes Scan Reader Pen 4

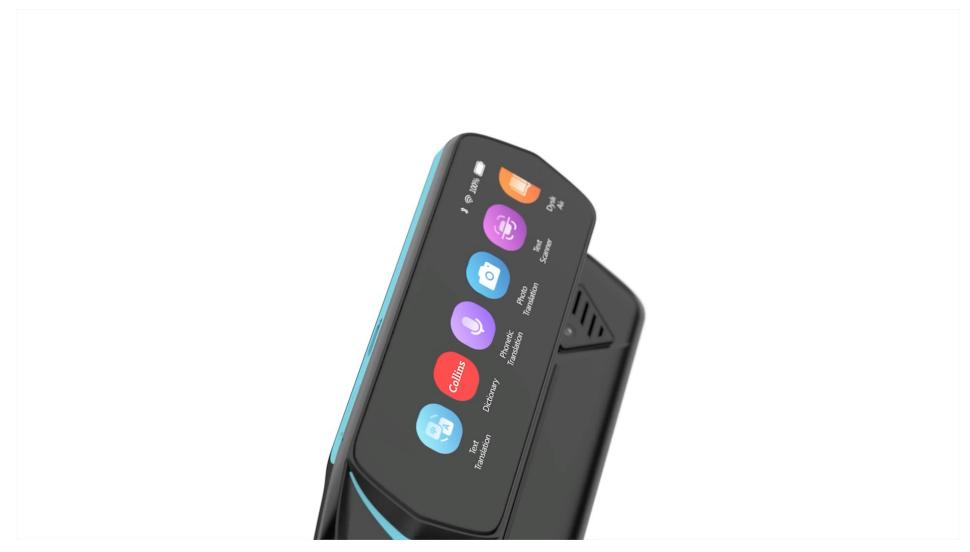

# Every Apple Mouse...Side by Side

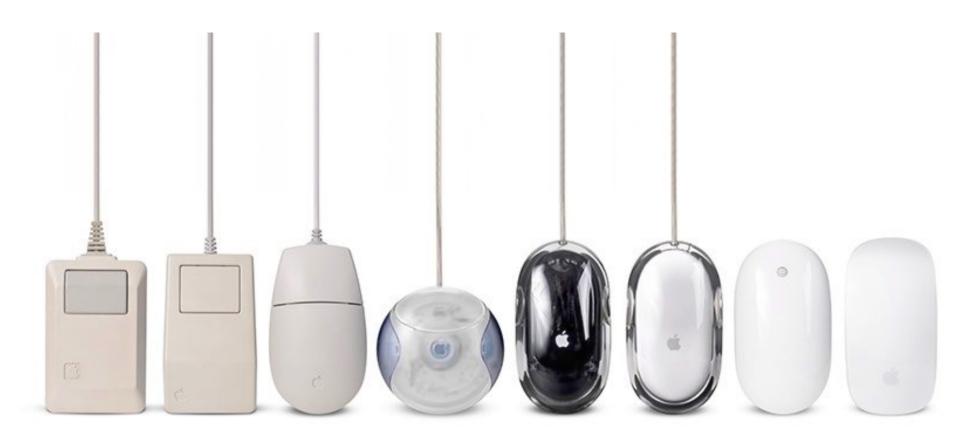

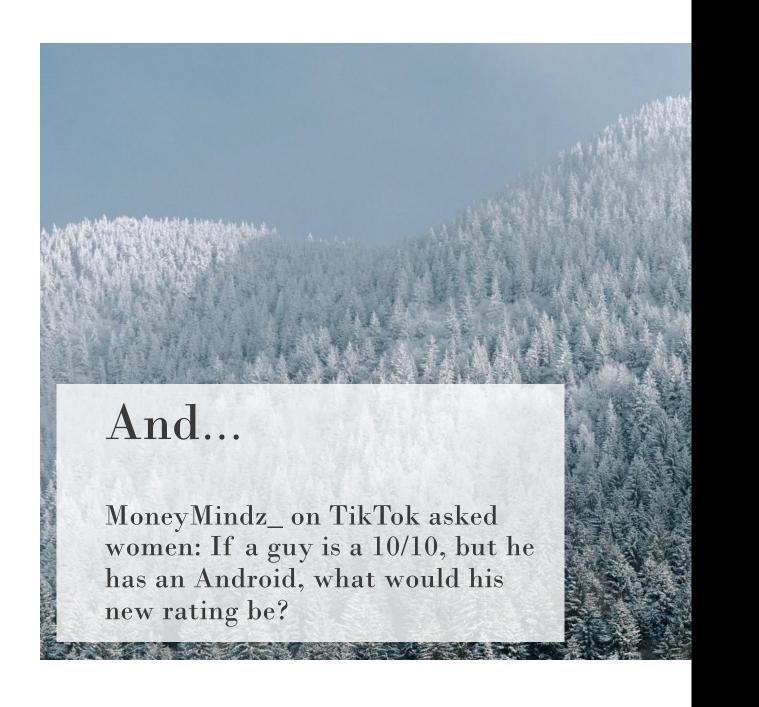